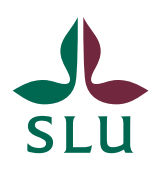

Sveriges lantbruksuniversitet Swedish University of Agricultural Sciences

**Ledningskansliet/Air** Patrik Spånning Westerlund

**SNABBGUIDE** SLU ID: SLU.ua.2022.2.1.1.IÄ-1

2022-04-12

## Snabbguide för eduSign

1. Gå in på<https://edusign.sunet.se/> och klicka på inloggningsknappen.

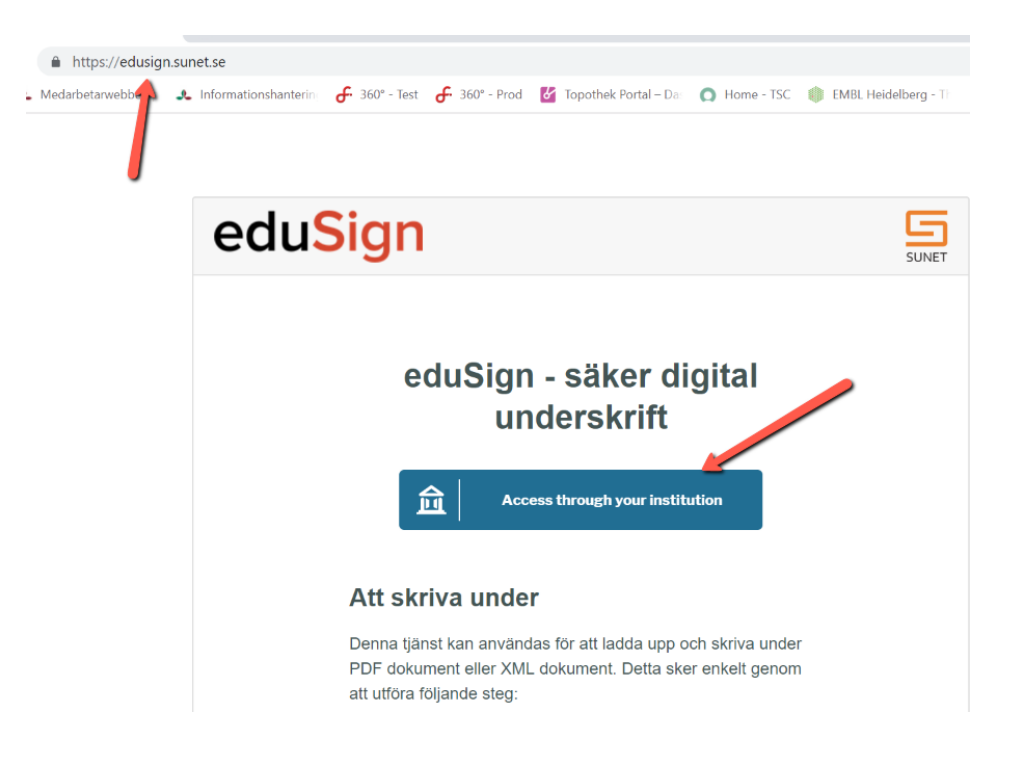

2. Sök fram SLU och klicka på namnet när det visas. Vid framtida inloggningar kommer Edusign att komma ihåg att du valt SLU, förutsatt att du använder samma dator och webbläsare.

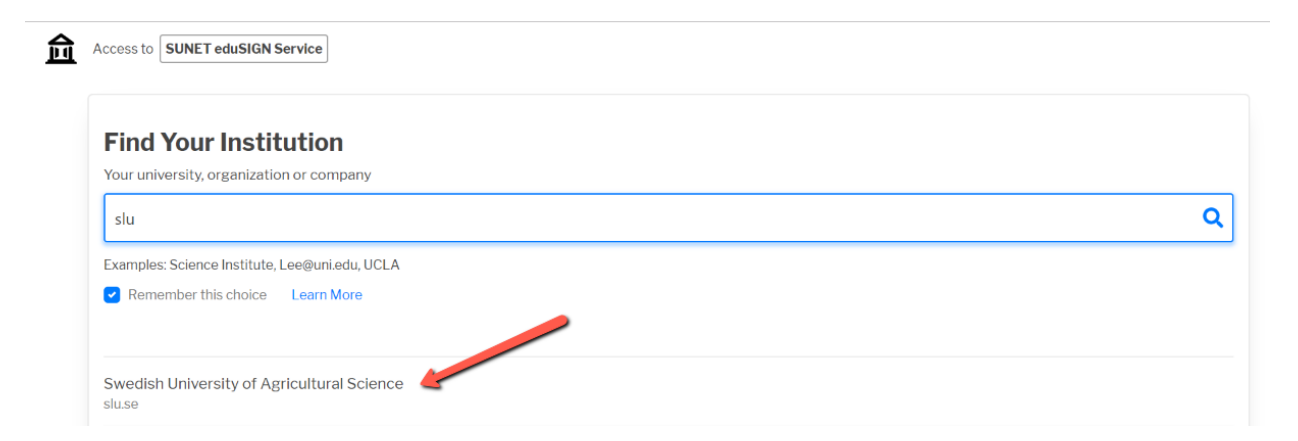

3. Logga in med din vanliga SLU-inloggning.

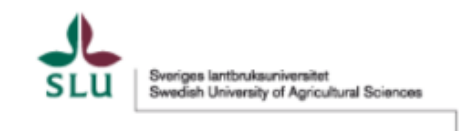

Logga in i SUNET eduSIGN tjänst för e-signaturer

Använd ditt AD-konto utan AD/ före användarnamnet

- > Har du glömt ditt lösenordi
- > Behöver du hjälp?

Användarnamn

pasp0001

Lösenord

...........

 $\blacksquare$  Kom inte ihåg inloggningen

 $\blacksquare$  Vid inloggning kommer information överföras till denna webbtjänst. Första gången du loggar in behöver du godkänna informationsöverföringen. Om du vill ta bort tidigare godkännande kan du kryssa i rutan.

Logga in

4. Du ombeds godkänna överföring av information, precis som när du loggar in i andra system.

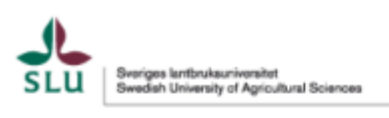

Du är på väg att få tillgång till webbtjänsten<br>SUNET eduSIGN - tjänst för e-signaturer av **SUNET** 

Webbtjänstens egen beskrivning av tjänsten SUNET eduSIGN gör det enkelt att arbeta med esignaturer

Ytterligare information om webbtjänsten

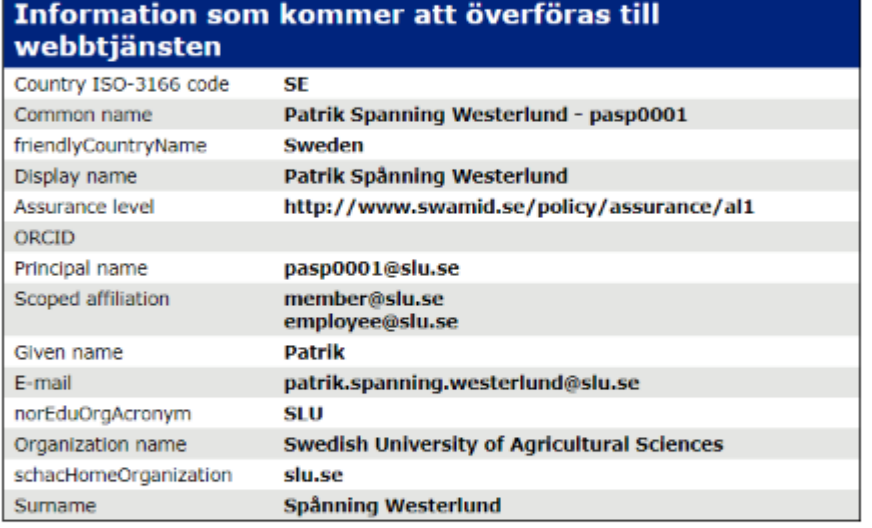

Informationen ovan kommer att överföras till webbtjänsten om du fortsätter. Samtycker du att denna information kommer att överföras varje gång du loggar in i webbtjänsten?

Ange hur länge samtycket för informationsöverföring ska gälla:

Fråga mig igen vid nästa inloggning

- · Jag samtycker till att min information skickas denna gång.
- · Fråga mig igen om informationen som ska överföras till webbtjänsten ändras
	- · Jag samtycker till att samma information skickas automatiskt till webbtjänsten i framtiden.

5. Edusign startar. För att skriva under en fil kan du välja mellan följande:

- Dra den från utforskaren och släpp den i rutan.
- Klicka i rutan för att få upp ett utforskarfönster och sök fram filen.

Du kan skriva under filer i formaten pdf och xml.

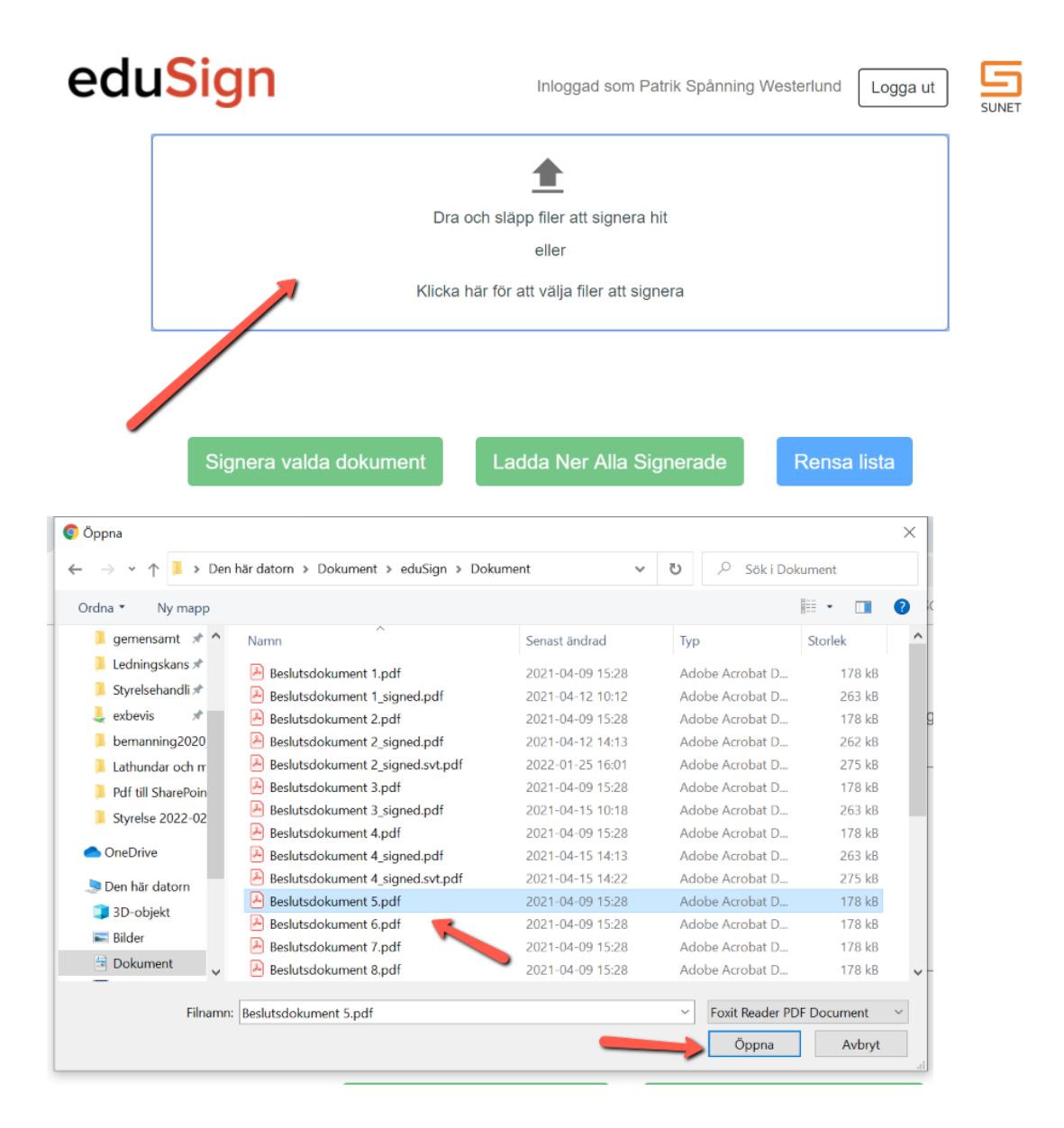

6. När du laddat upp filen kan du välja att förhandsvisa den för att se att det är korrekt fil som är uppladdad, eller ta bort den.

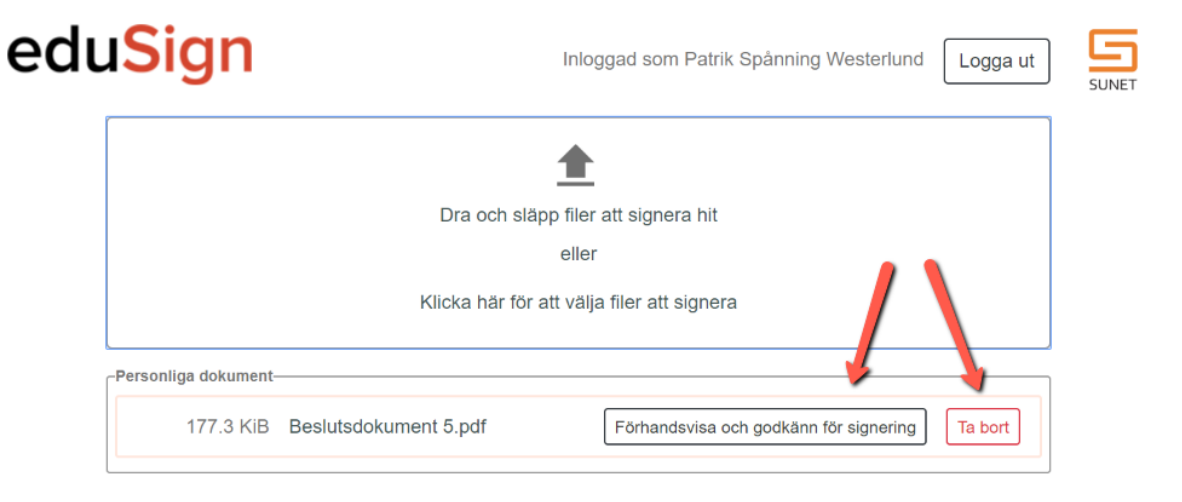

7. Filen visas i ett läsfönster. För att kunna godkänna den för signering måste du bläddra till sista sidan i dokumentet.

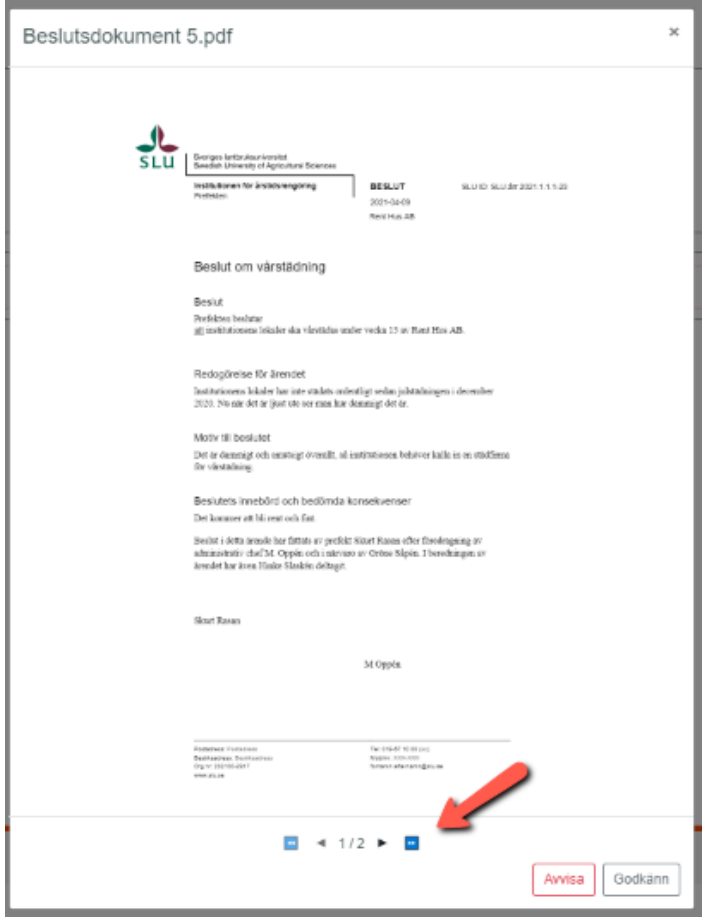

8. Klicka på **Godkänn** om det är den fil du vill signera.

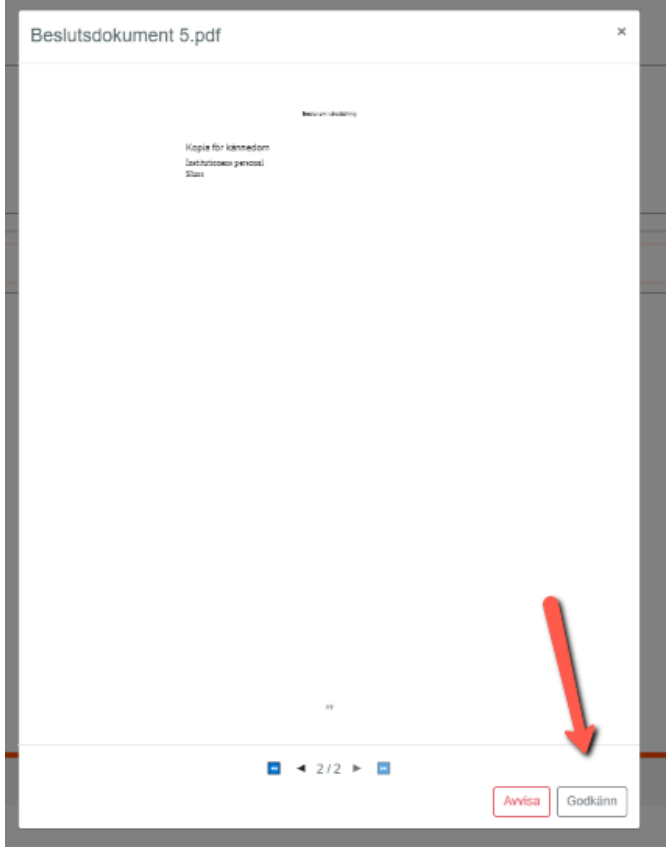

9. När filen är godkänd för signering har du två alternativ:

- Enbart skriva under själv.
- Bjuda in fler att skriva under (se steg 13 och framåt). Då då måste du själv skriva under sist.

Om det enbart är du själv som ska skriva under, bocka i kryssrutan vid filen och klicka på knappen **Signera valda dokument**. Du kan välja att signera flera filer på samma gång.

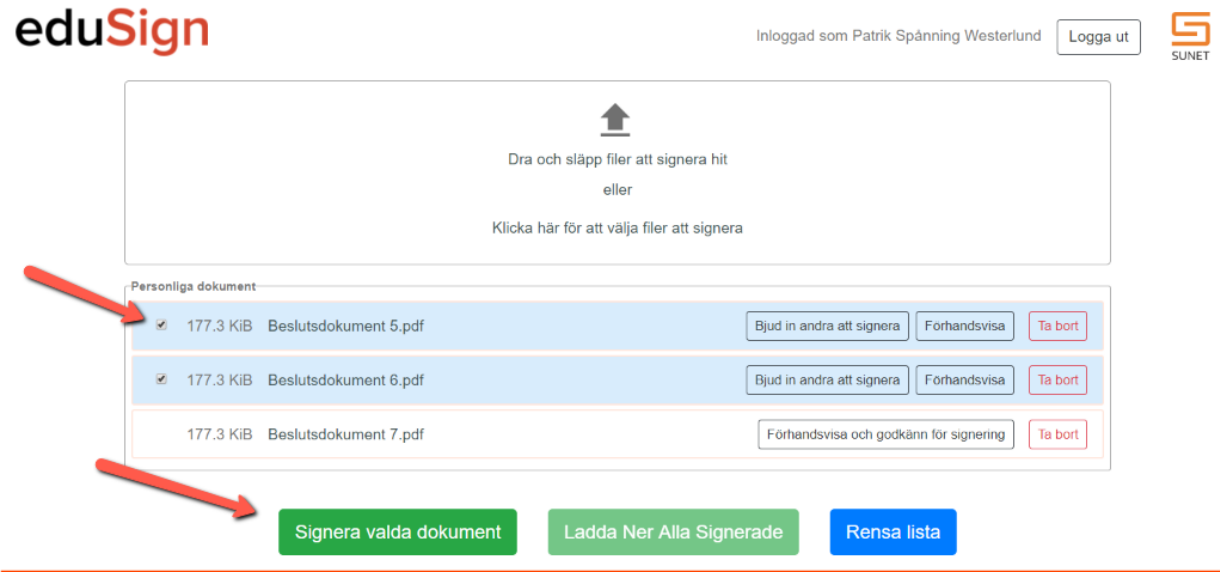

10. För att kunna skriva under måste du logga in igen och eventuellt godkänna överföring av information.

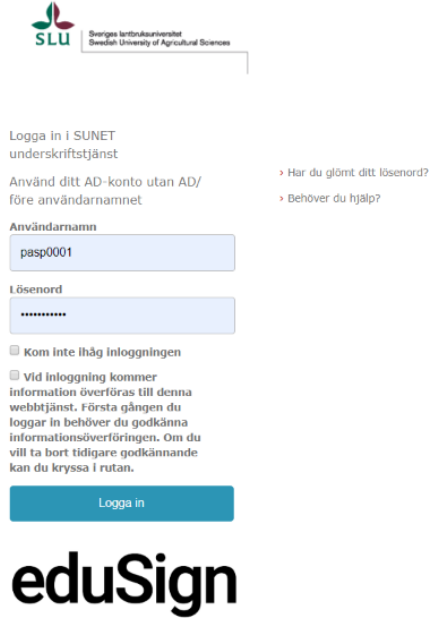

11. När filen eller filerna är signerade kan du ladda ned dem:

• En och en med knappen till höger om filnamnet.

e

• Alla filer samlat med knappen **Ladda ner alla signerade**.

Använd alltid knapparna för att ladda ned för att undvika problem med signaturen.

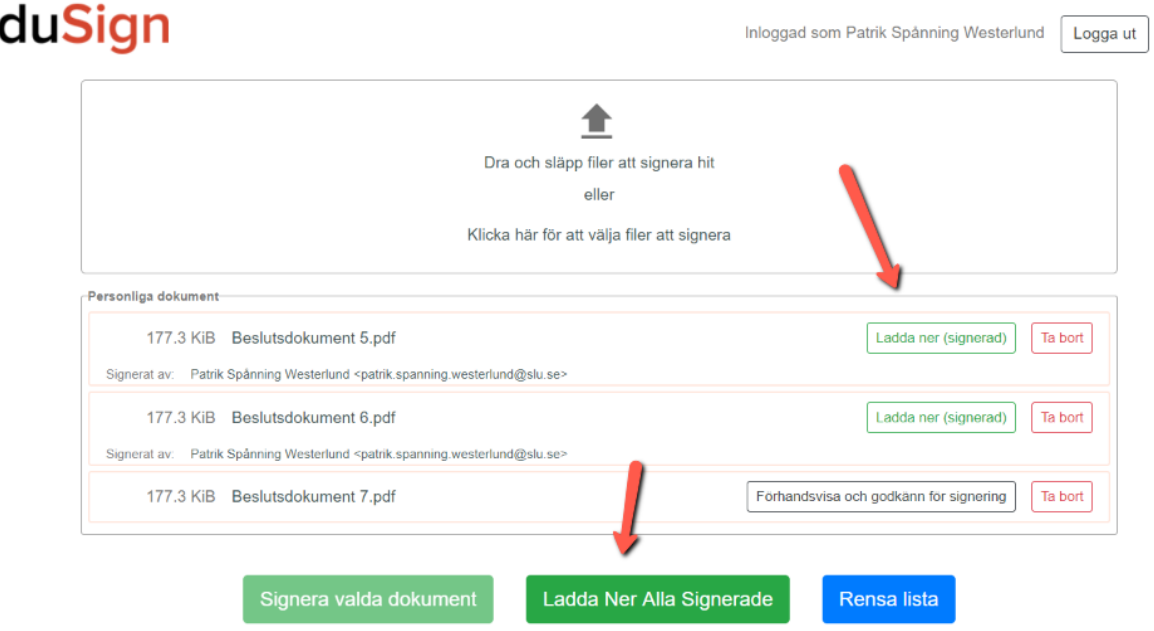

12. Som standard läggs de nedladdade filerna i mappen Hämtade filer. Om du laddar ned flera filer samlat komprimeras de i en zip-fil.

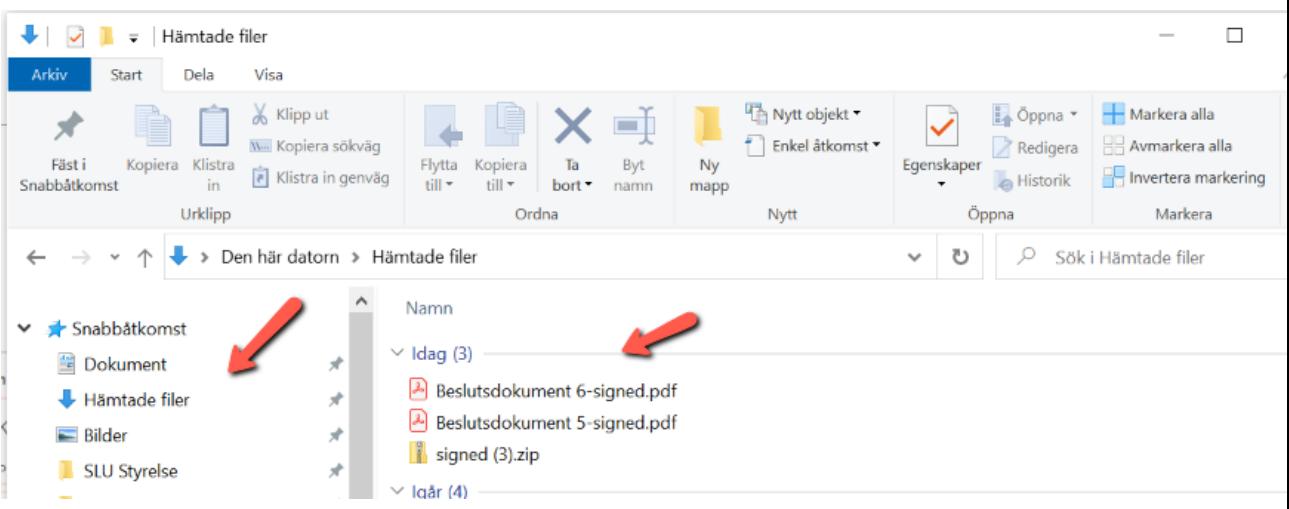

13. Om du vill bjuda in fler personer att skriva under klickar du på knappen **Bjud in andra att signera** när du har granskat filen.

För att kunna logga in på tjänsten Edusign krävs ett användarkonto hos en organisation som finns med i [Seamless Access,](https://seamlessaccess.org/) där bl.a. federationer som [SWAMID](https://wiki.sunet.se/display/SWAMID/SWAMID+Members) och eduGAIN finns med. D.v.s. alla organisationer som är anslutna till Sunet kan logga in på eduSign. Eftersom SLU har ett avtal med Sunet om Edusign så kan vi bjuda in personer från dessa organisationer att skriva under även om de själva inte har avtal om Edusign.

Om någon vill signera ett dokument med en "extern part" (dvs någon som inte är medlem i SWAMID) så går det att använda Sunets identitetstjänst eduID [\(https://eduid.se/\)](https://eduid.se/). Det är med andra ord möjligt att be personer skapa ett eduID (förslagsvis även be personen i fråga bekräfta sitt eduID konto med Freja eID+) och sedan bjuda in personen i fråga med den e-post de registrerade för sitt eduID konto.

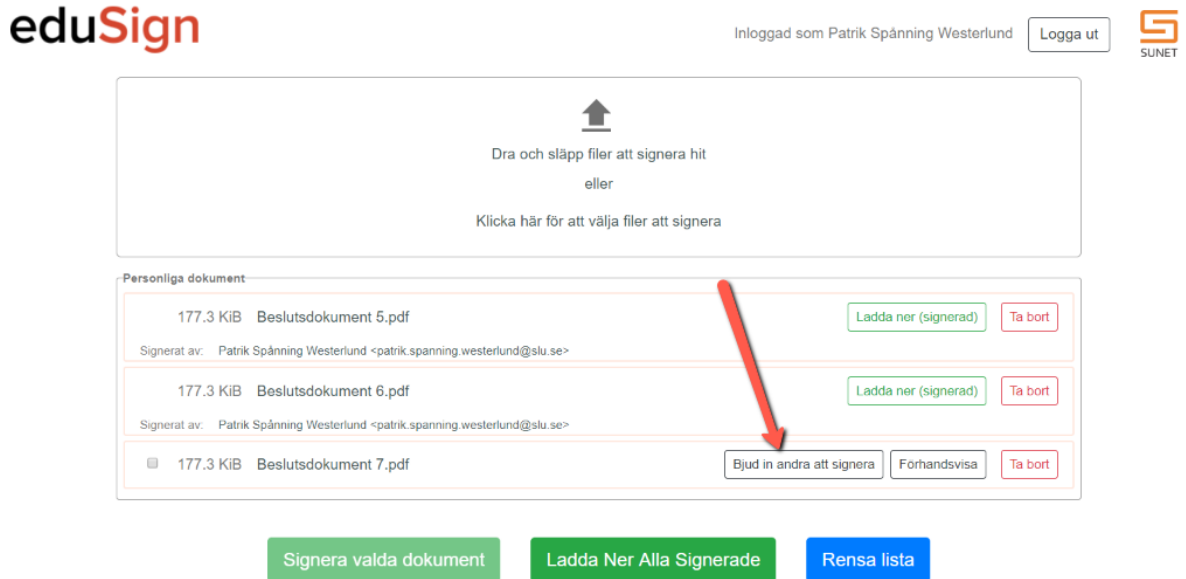

14. En dialogruta visas där du kan ange namn på och e-post till de personer som ska skriva under samt skriva ett meddelande till dem. För att lägga till mer än en mottagare klickar du på **Bjud in fler personer**.

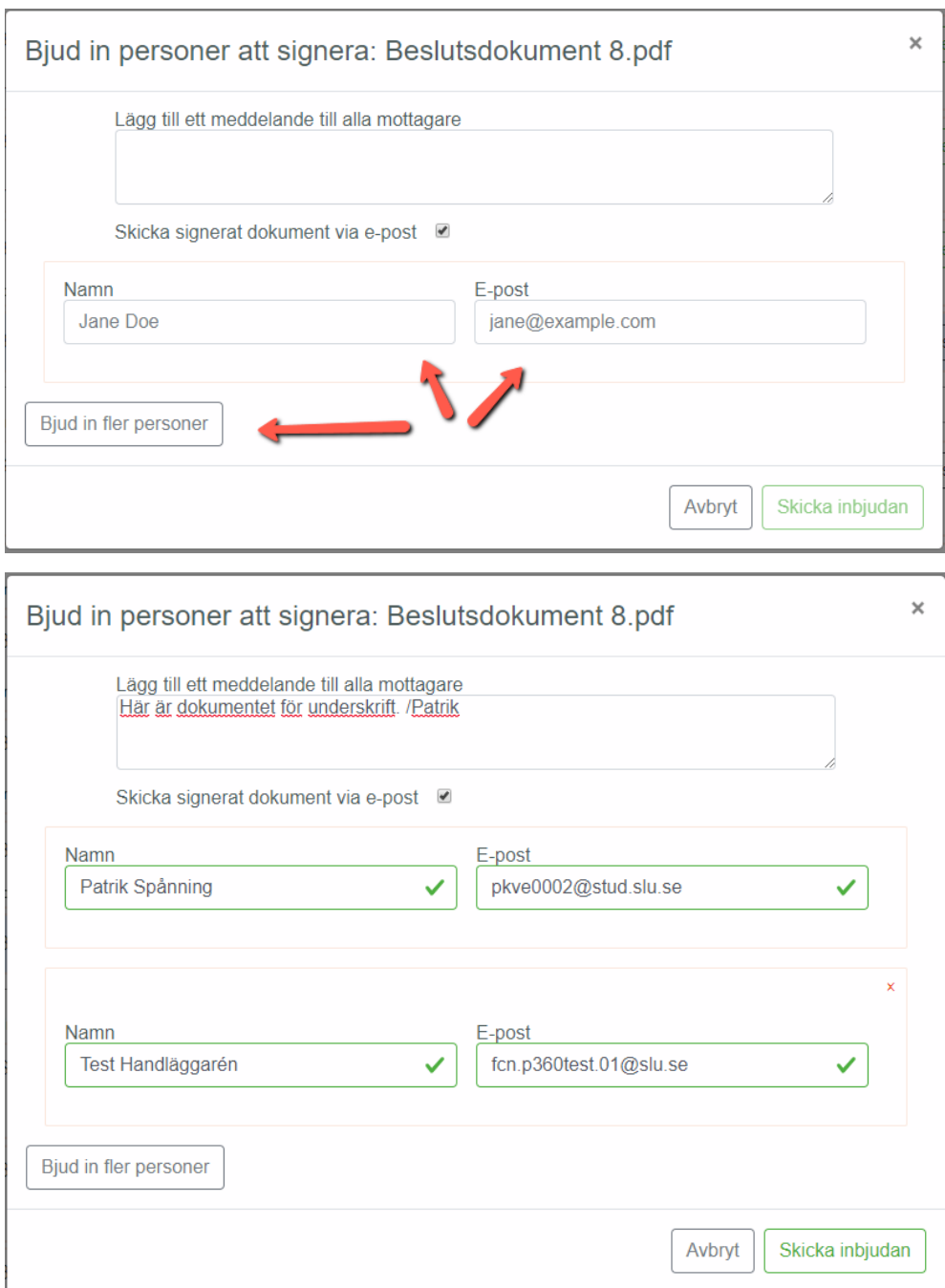

## 15. Den som blir inbjuden att signera får ett e-postmeddelande från Sunet med en länk att klicka på. I meddelandet visas även den text som du angett i dialogrutan.

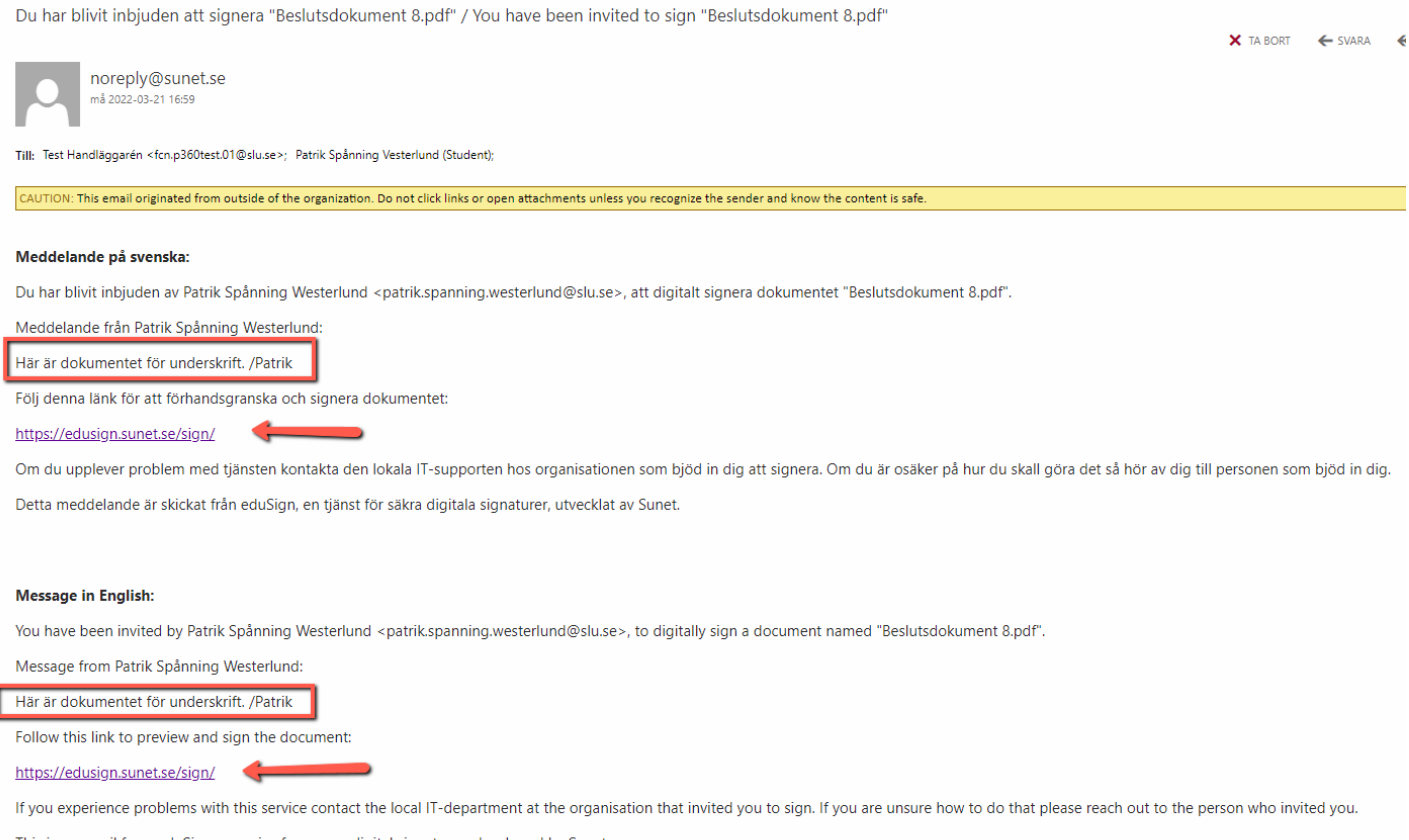

This is an email from eduSign, a service for secure digital signatures, developed by Sunet

16. Du som blivit inbjuden att skriva under loggar in enligt steg 1–4 ovan. Du kan då välja mellan att antingen skriva under enligt steg 6–10 ovan, eller neka signering om du inte vill skriva under. Det återkopplas då till den som bjudit in dig.

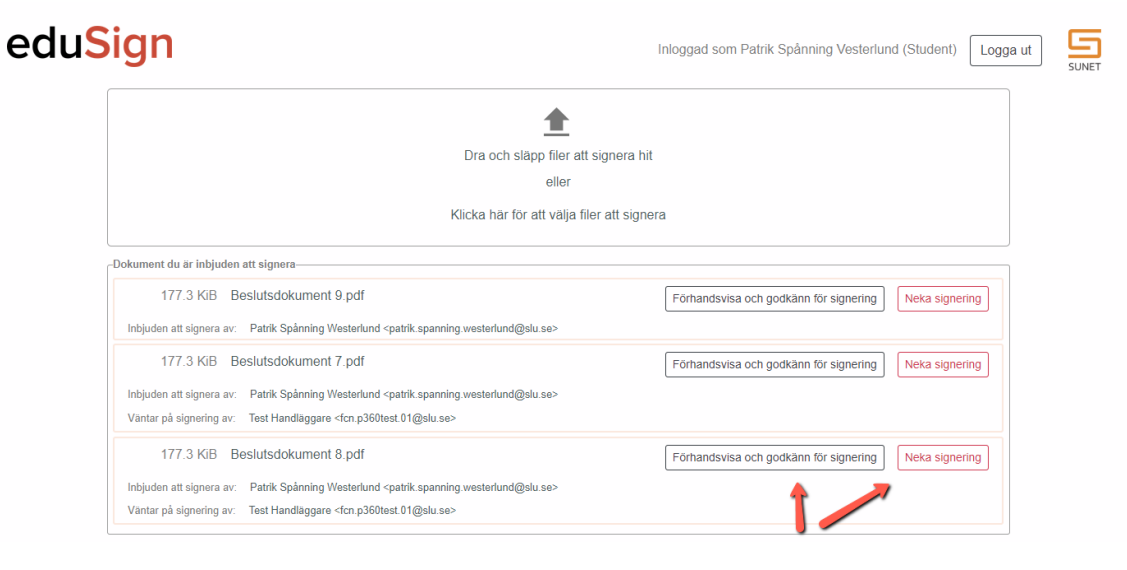

- 17. När alla inbjudna har signerat dokumentet kan du som bjudit in välja mellan att
	- själv signera dokumentet enligt steg 9–10
	- hoppa över att signera om du inte ska skriva under dokumentet själv.

Dokumentet kan sedan laddas ned enligt steg 11.

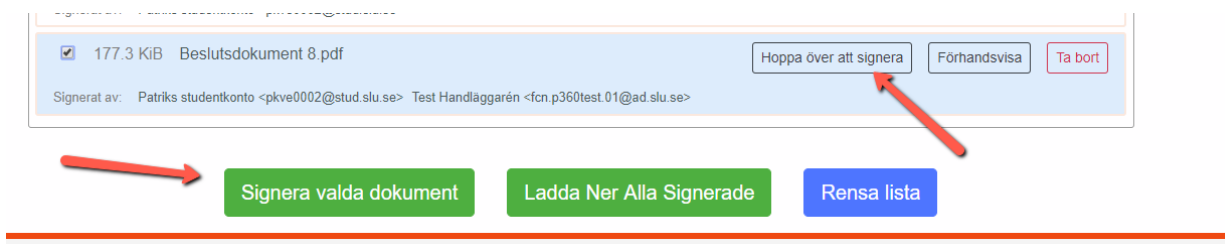